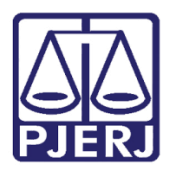

**PODER JUDICIÁRIO ESTADO DO RIO DE JANEIRO** Diretoria Geral de Tecnologia da Informação **Departamento de Suporte e Atendimento**

**Dica de Sistema**

# **Consultar Processo Analisado**

**SEEU – Autoridade Policial**

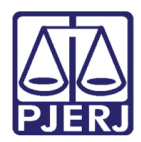

**PODER JUDICIÁRIO ESTADO DO RIO DE JANEIRO** Diretoria Geral de Tecnologia da Informação **Departamento de Suporte e Atendimento**

## **SUMÁRIO**

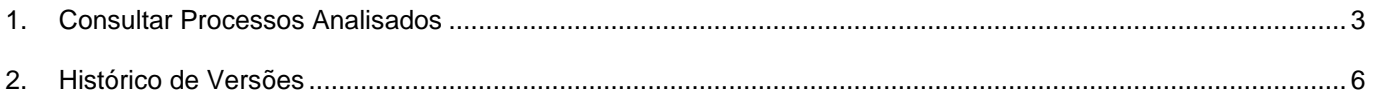

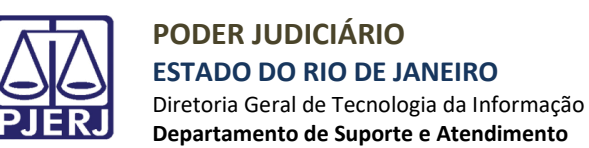

# **Processos Analisados**

## <span id="page-2-0"></span>**1. Consultar Processos Analisados**

Para consultar um processo já analisado pela POLINTER, acesse o menu **Processos** / **Analisados**.

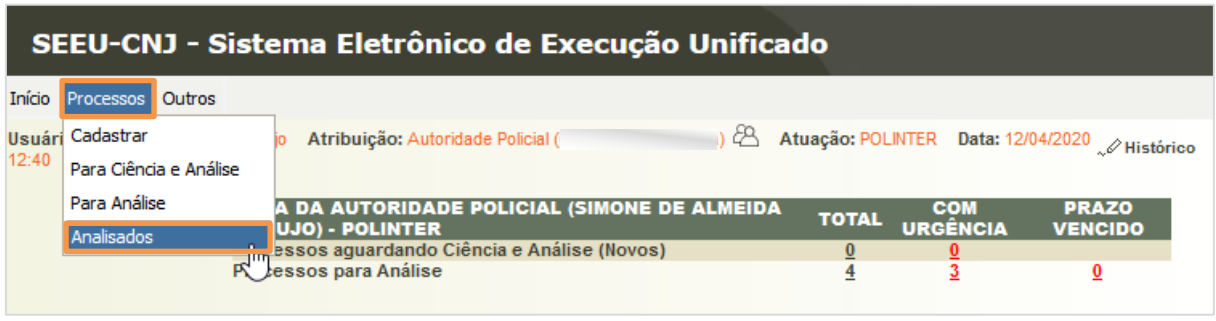

*Figura 1*

O sistema exibe a listagem de todos os processos com juntada de parecer, utilize os filtros para refinar a pesquisa e clique em **Filtrar**.

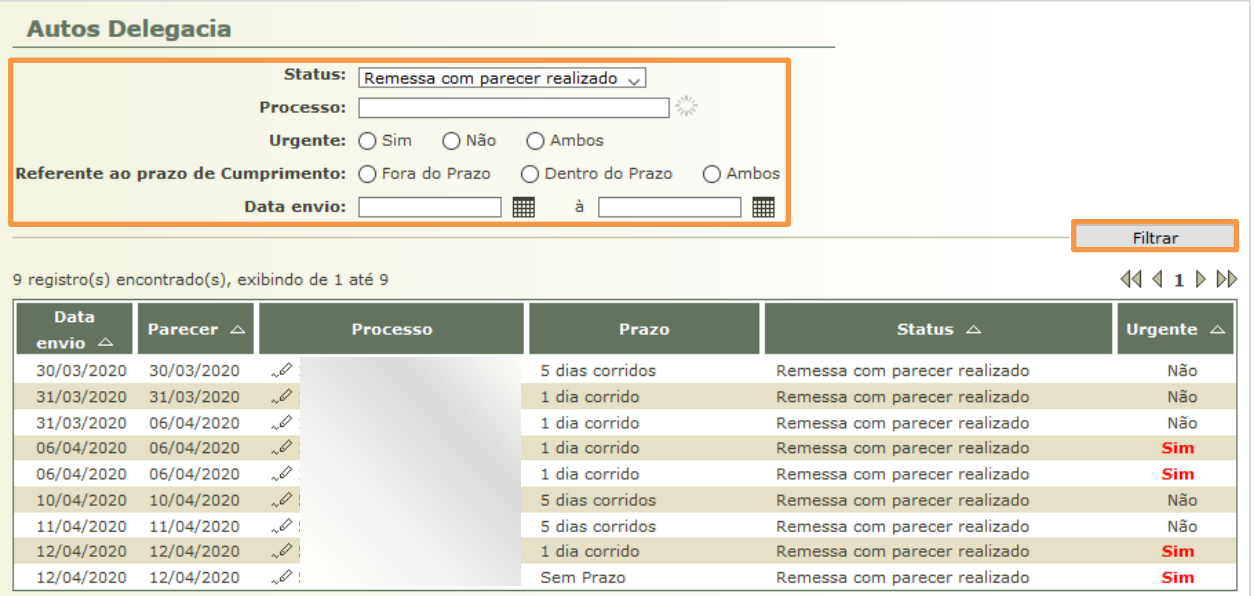

*Figura 2*

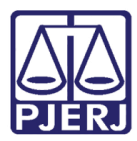

### **PODER JUDICIÁRIO ESTADO DO RIO DE JANEIRO**

Diretoria Geral de Tecnologia da Informação **Departamento de Suporte e Atendimento**

#### Após listar os processos desejados, clique no número do processo para abri-lo.

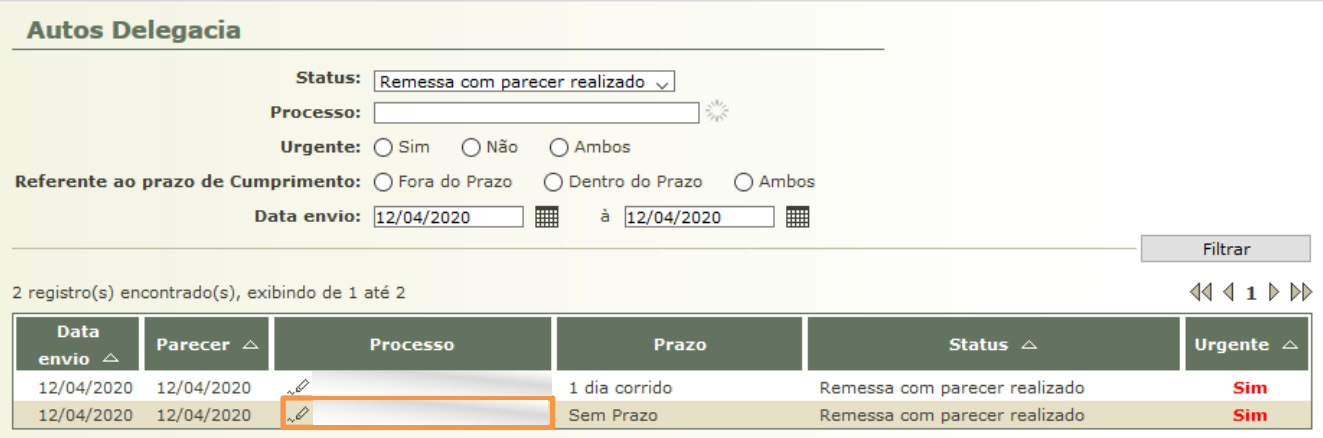

*Figura 3*

OBSERVAÇÃO: Caso deseje abrir o processo em uma nova aba do navegador, clique com o botão direito do mouse no processo e selecione 'Abrir link em uma nova aba'.

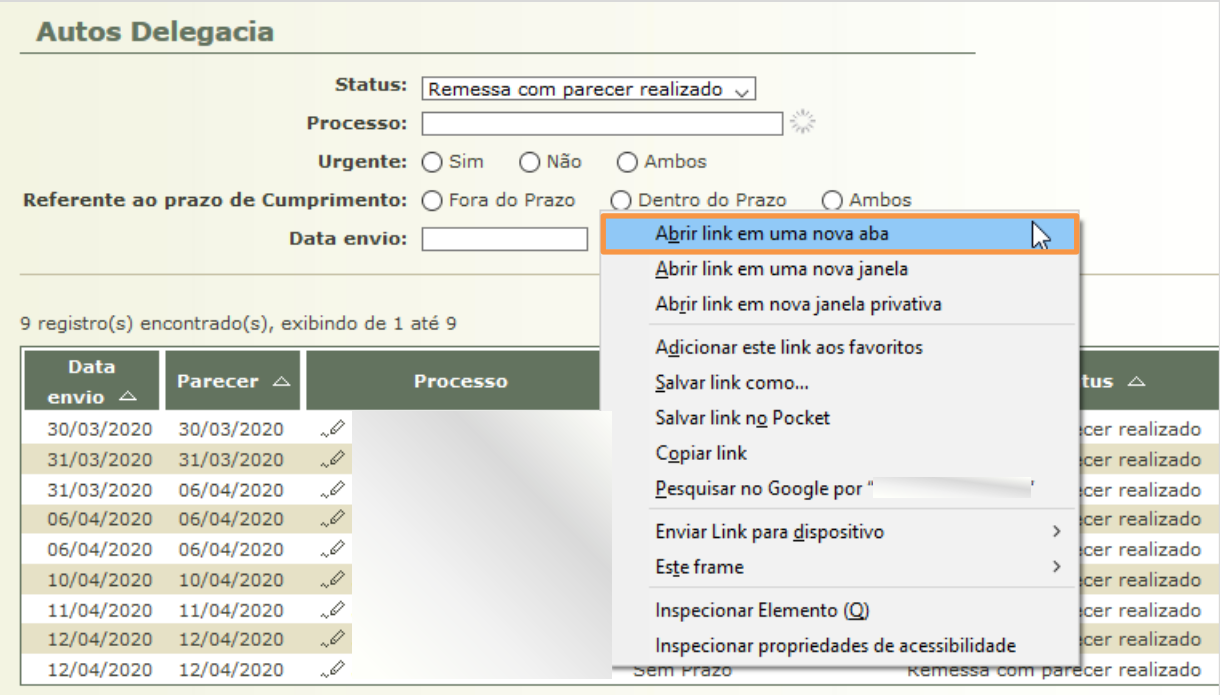

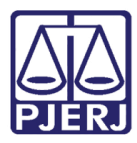

**PODER JUDICIÁRIO ESTADO DO RIO DE JANEIRO**

Diretoria Geral de Tecnologia da Informação **Departamento de Suporte e Atendimento**

### A execução penal é exibida para consulta.

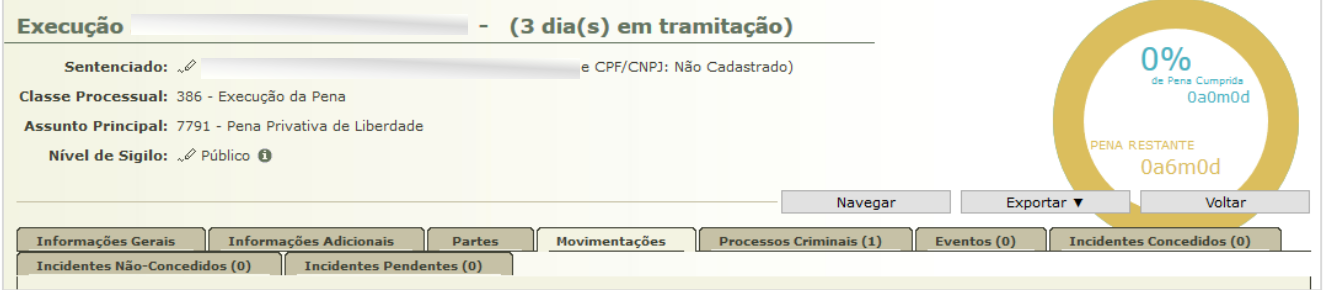

*Figura 5*

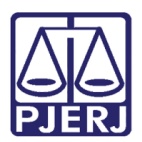

**PODER JUDICIÁRIO ESTADO DO RIO DE JANEIRO** Diretoria Geral de Tecnologia da Informação **Departamento de Suporte e Atendimento**

## <span id="page-5-0"></span>**2. Histórico de Versões**

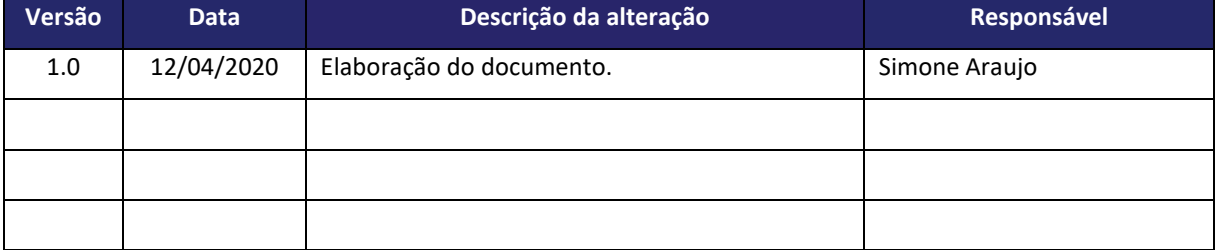